# **www.parcs-naturels-regionaux.fr**

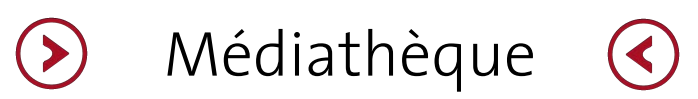

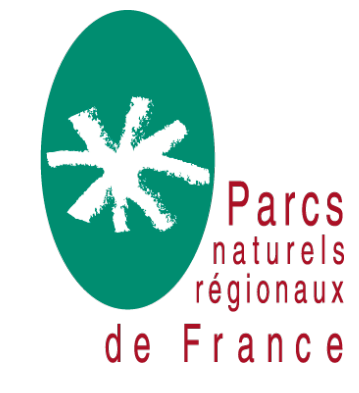

## **Comprendre La Médiathèque**

#### **Docuthèque**

des Parcs et/ou Valeurs Parcs.

**=> Documenter l'action des Parcs et de la Fédération** Documents finaux et publics au format PDF Publication périodique : lettre d'infos, magazines... Etudes/actions : rapport, fiche d'expérience Parcs, études, notre d'orientation, thèse... Doc de communication : communiqué presse FPNRF, article, plaquette, brochure... **Vidéothèque => Communiquer sur les actions des Parcs et de la Fédération** Vidéos réalisées par les Parcs, la FPNRF ou des partenaires comme outils de communication sur l'action des Parcs et/ou Valeurs Parcs. **Photothèque => Illustrer toutes les thématiques d'action des Parcs** Photo de bonne qualité esthétique avec crédits et droits **Sonothèque => Communiquer sur les actions des Parcs et de la Fédération** Sons et podcast réalisées par les Parcs, la FPNRF ou des partenaires comme outils de communication sur l'action

La Médiathèque est la bibliothèque numérique du réseau des Parcs. Elle est consultable par tous les visiteurs du site internet. Elle héberge documents, vidéos, photos et sons rendus publics par le réseau des Parcs. Les ressources qu'elle contient alimentent les pages de contenus du site. Seuls les membres du réseau des Parcs peuvent contribuer à la médiathèque (salarié Parcs et salarié FPNRF) mais tous peuvent la consulter.

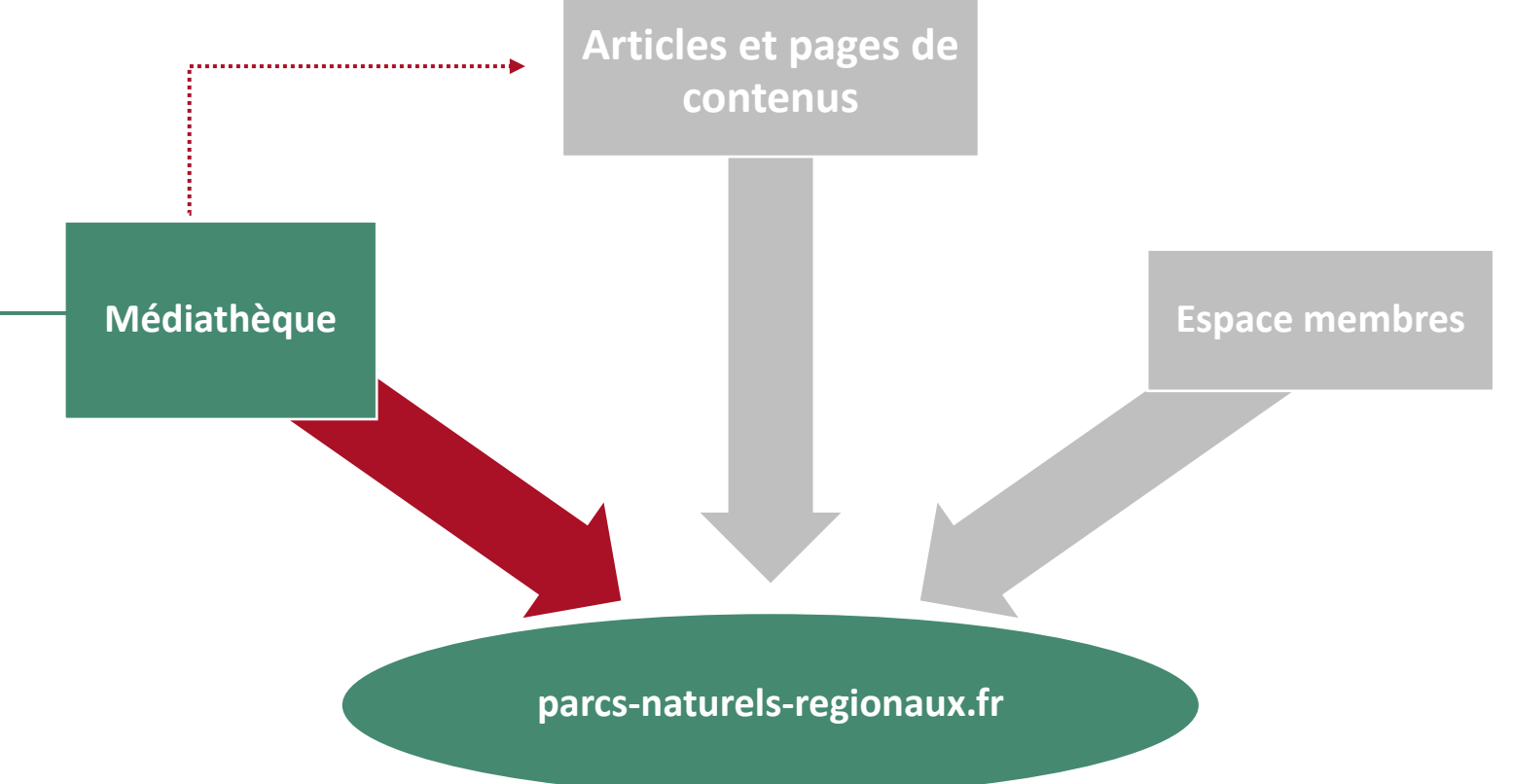

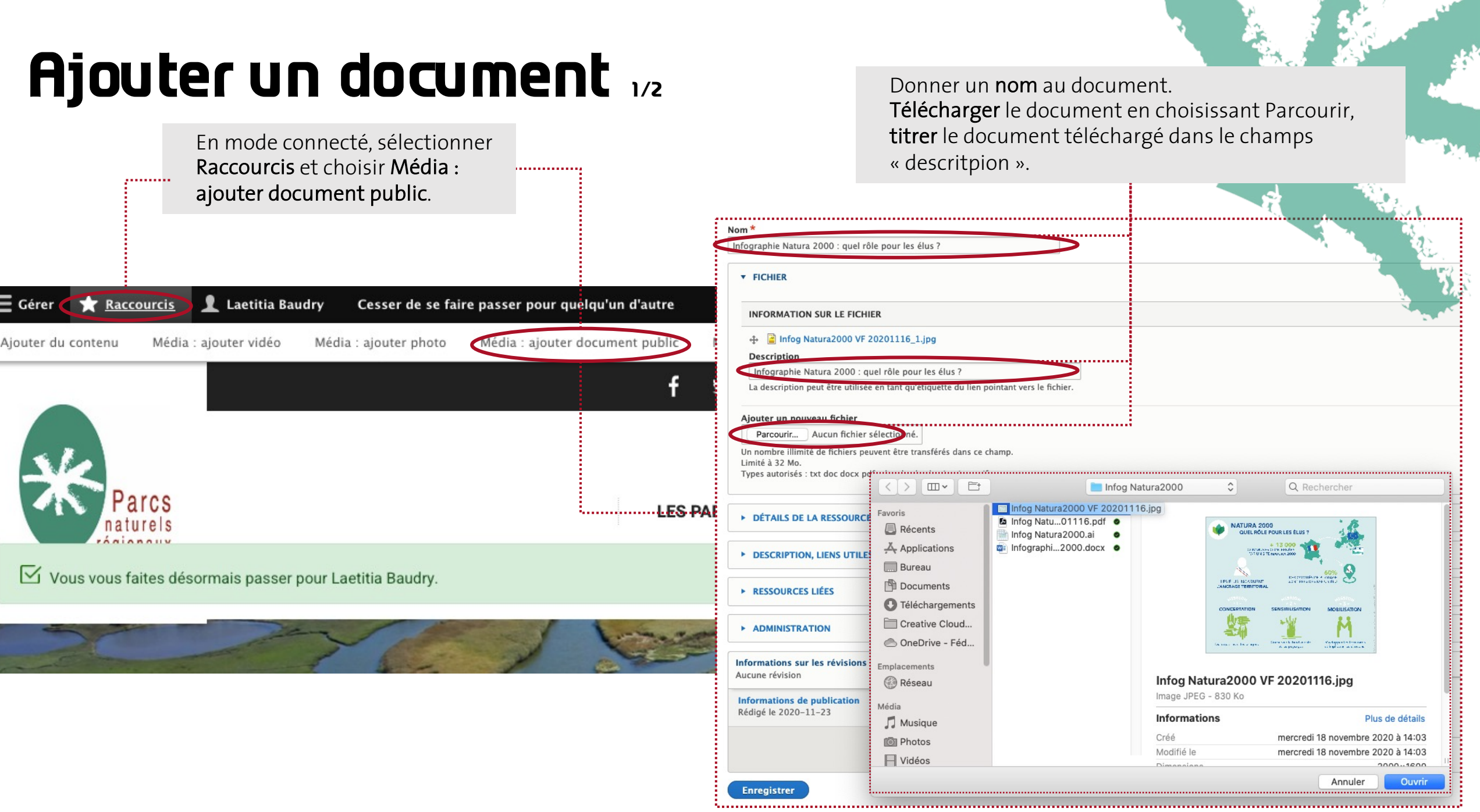

### Ajouter un document 2/2

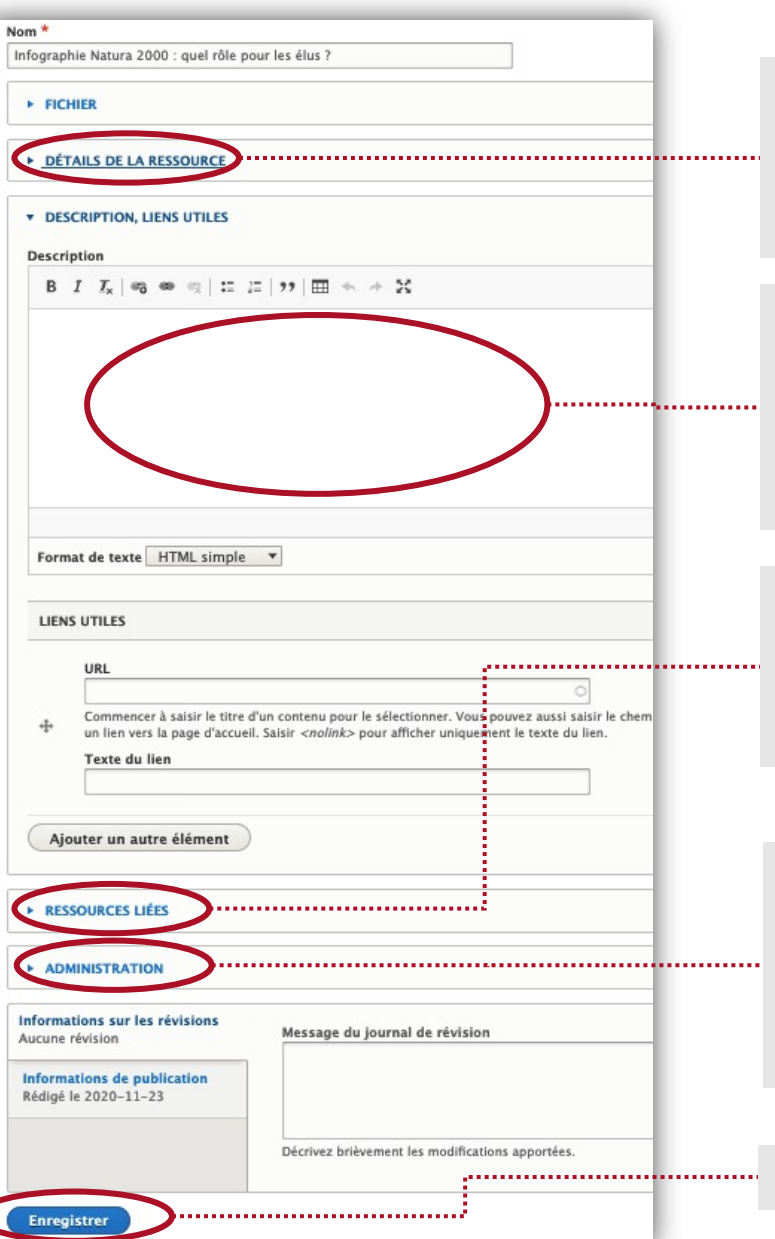

Dans « Détails de la ressource », indiquer à minima le type de document, la thématique principale et le Parc lié au document.

Dans « Description », présenter en quelques lignes le document. Utiliser des mots-clés dans la formulation pour faciliter la recherche.

Dans « Ressources liées», télécharger une image de couverture à votre document. Il peut s'agir d'une capture d'écran.

Dans « Administration», indiquer le groupe éditorial du document : votre Parc si vous êtes salarié d'un Parc, votre thématique d'action si vous êtes salarié Fédération.

........

#### Vérifier la saisie, puis enregistrer.

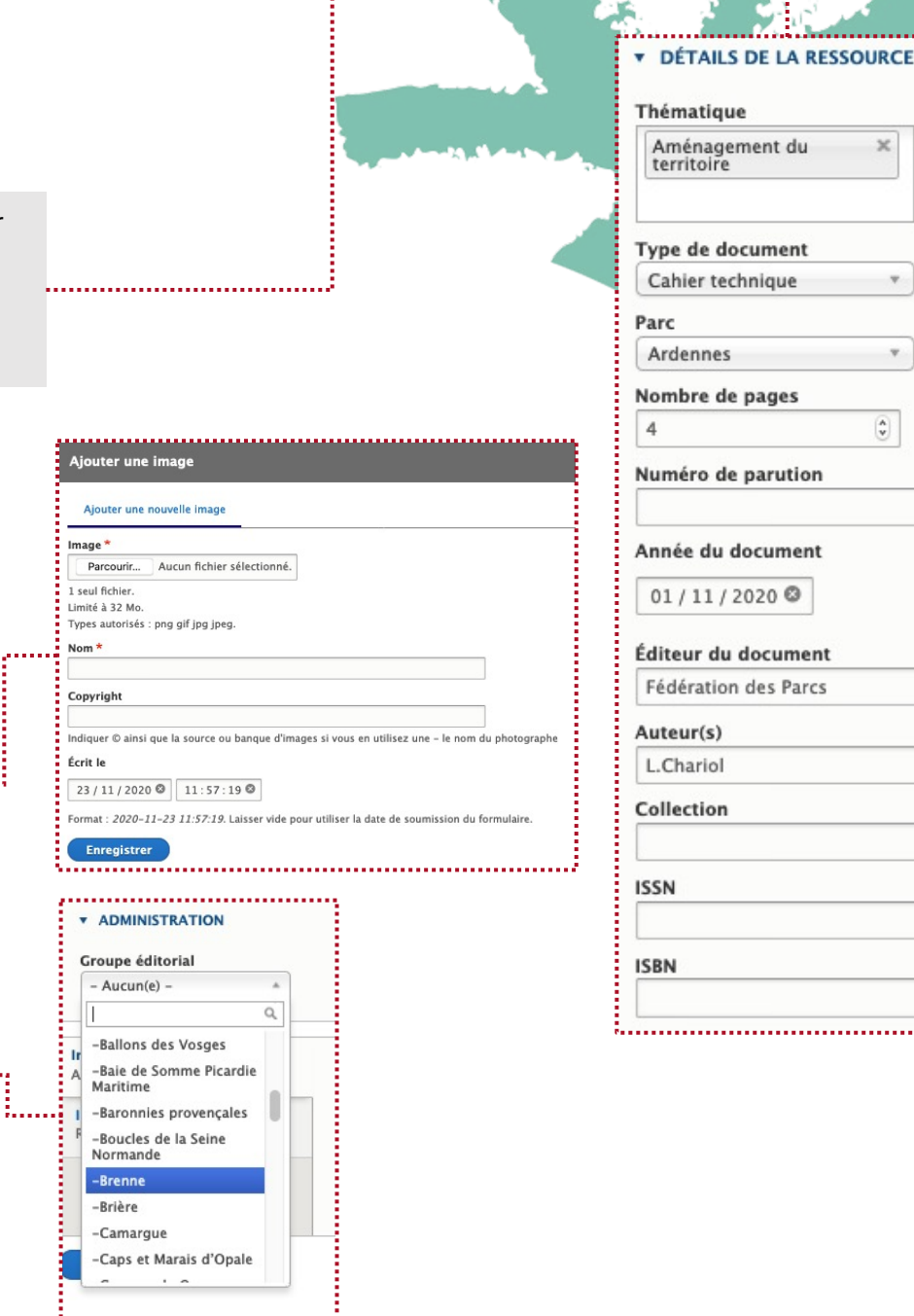

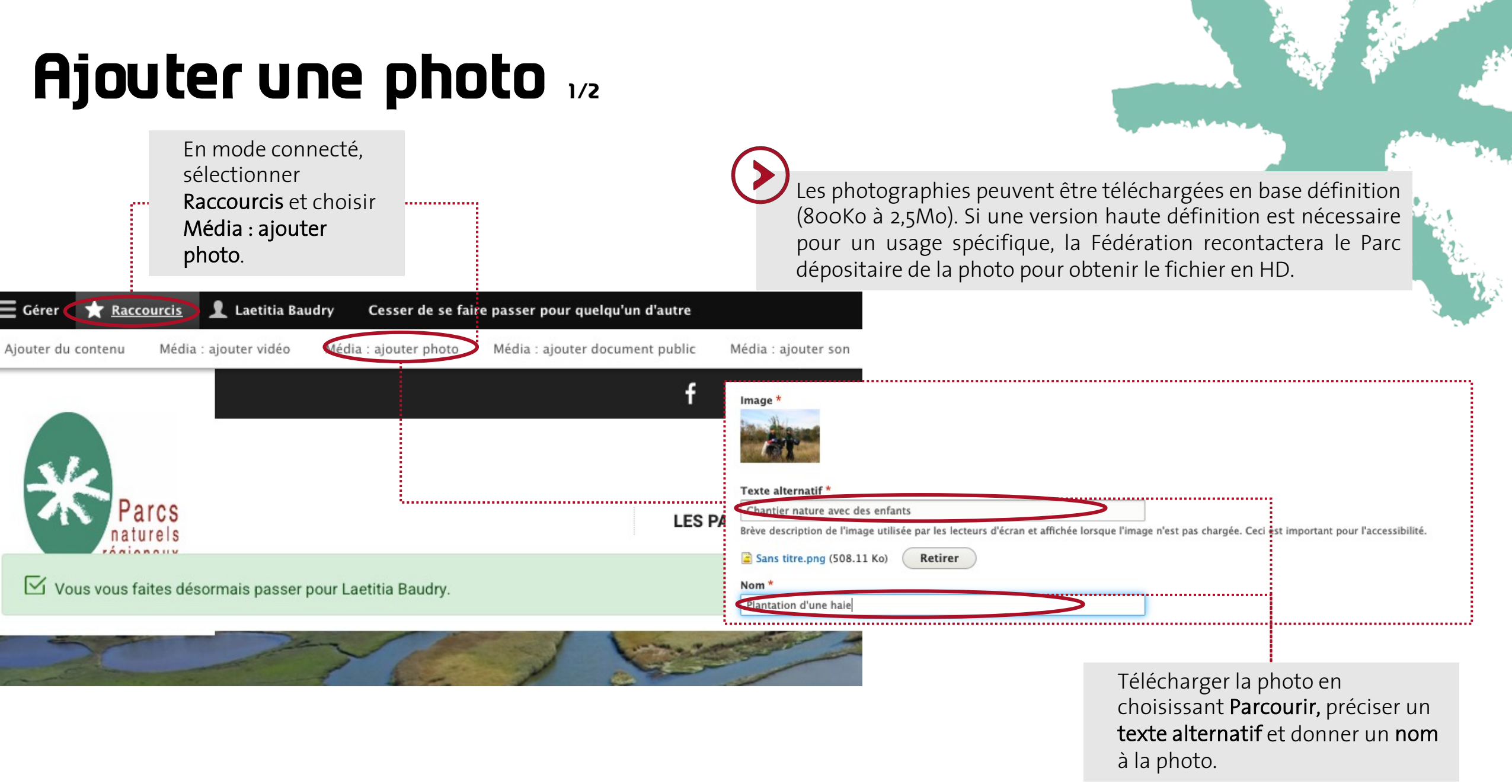

## Ajouter une photo 2/2

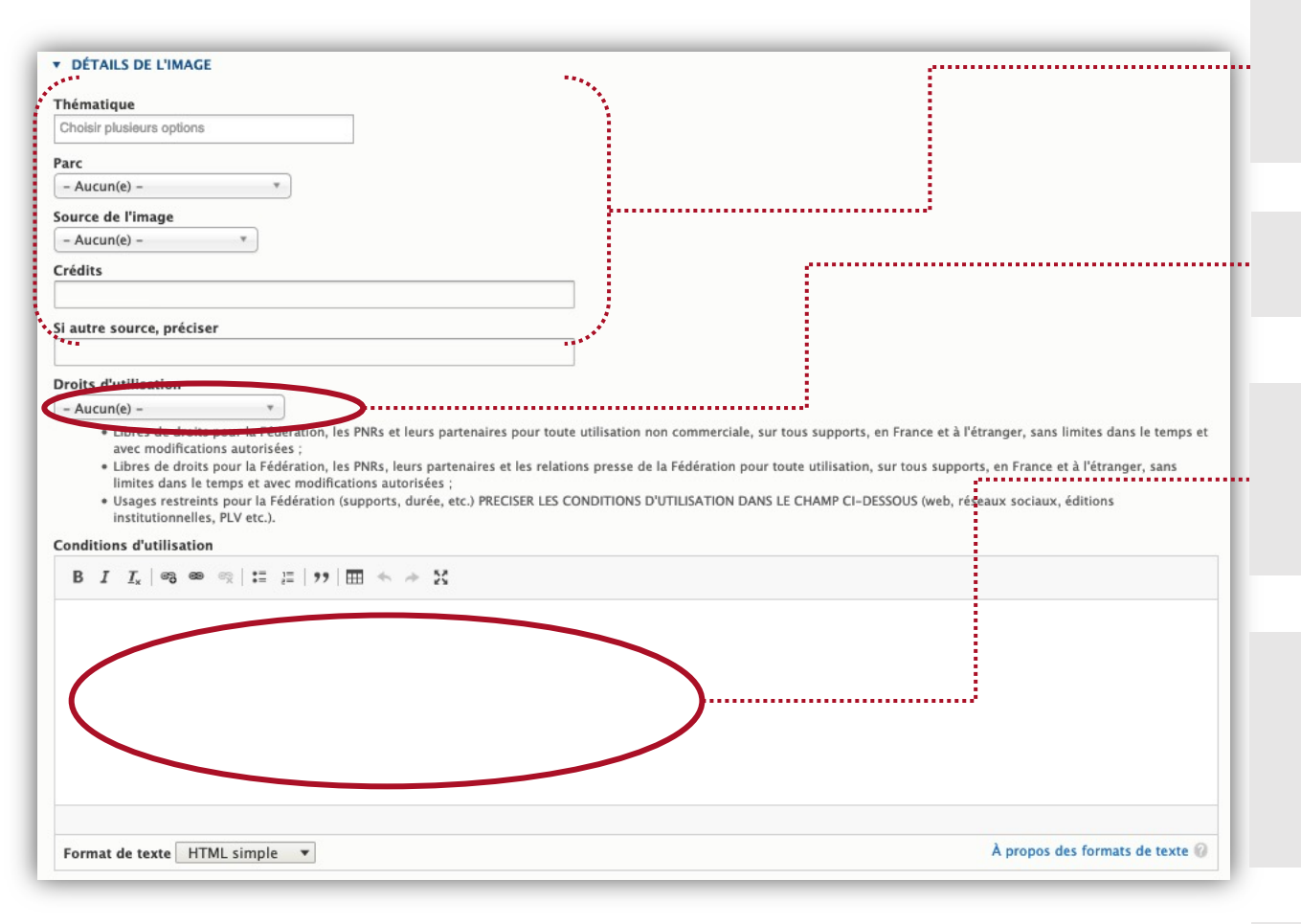

Indiquer la thématique principale et le Parc lié à la photo. Créditer la photo pour indiquer sa source et son photographe.

Préciser les droits d'utilisations de la photo selon la liste prédéfinie.

Préciser les conditions d'utilisation si le choix « Droits d'utilisation » ne couvre pas tous les usages possibles de la photo.

Dans « Administration», indiquer le groupe éditorial du document : votre Parc si vous êtes salarié d'un Parc, votre thématique d'action si vous êtes salarié Fédération.

Vérifier la saisie, puis enregistrer.

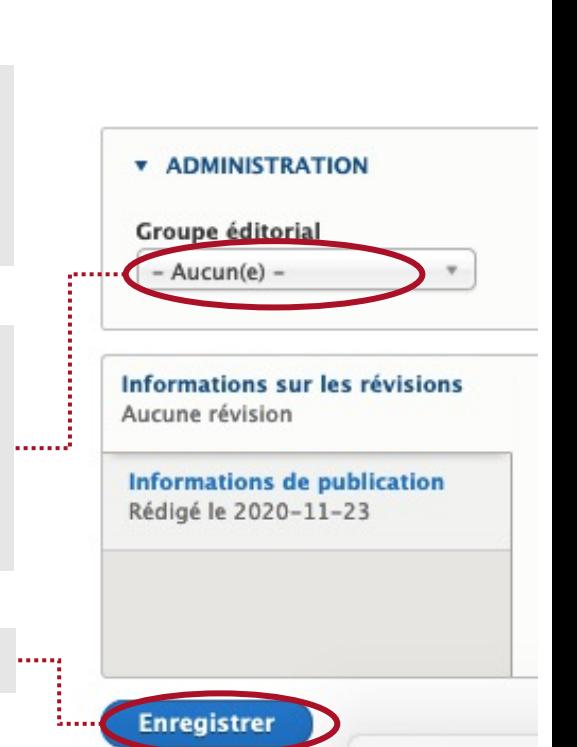

# **Ajouter une vidéo 1/1**

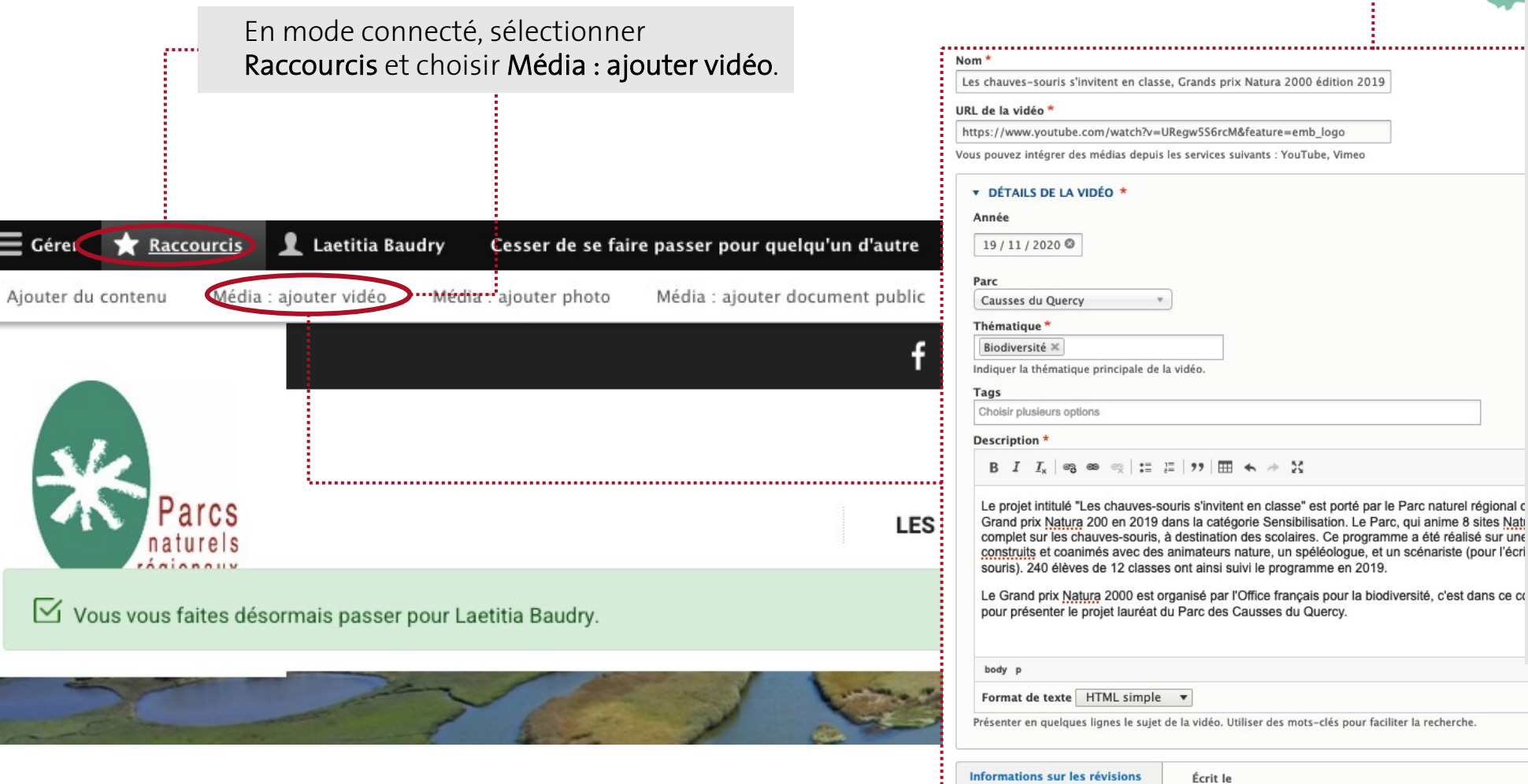

Indiquer un nom à la vidéo et copier/coller son lien URL. Pour que le player du site (lecteur embarqué du site) fonctionne correctement, il doit s'agir d'un lien YouTube.

....................................

Préciser la date de parution, le Parc et la thématique concernés par le sujet de la vidéo. Apporter une courte description de la vidéo en utilisant des mots -clés pour faciliter la recherche et le référencement.

Vérifier la saisie et enregistrer .

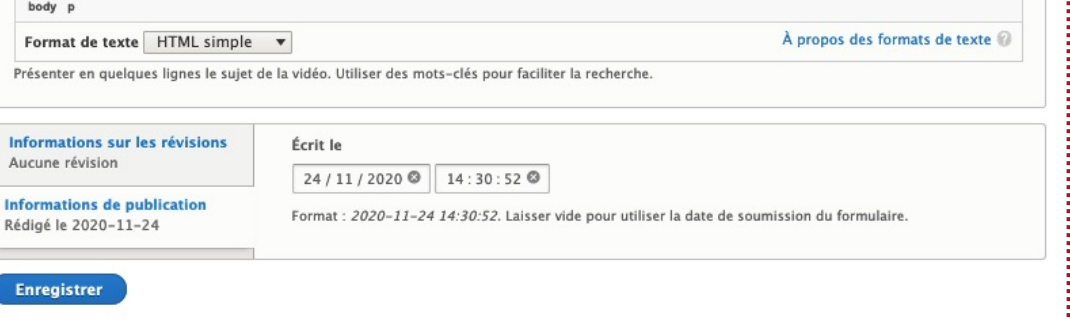

## **Ajouter un son 1/1**

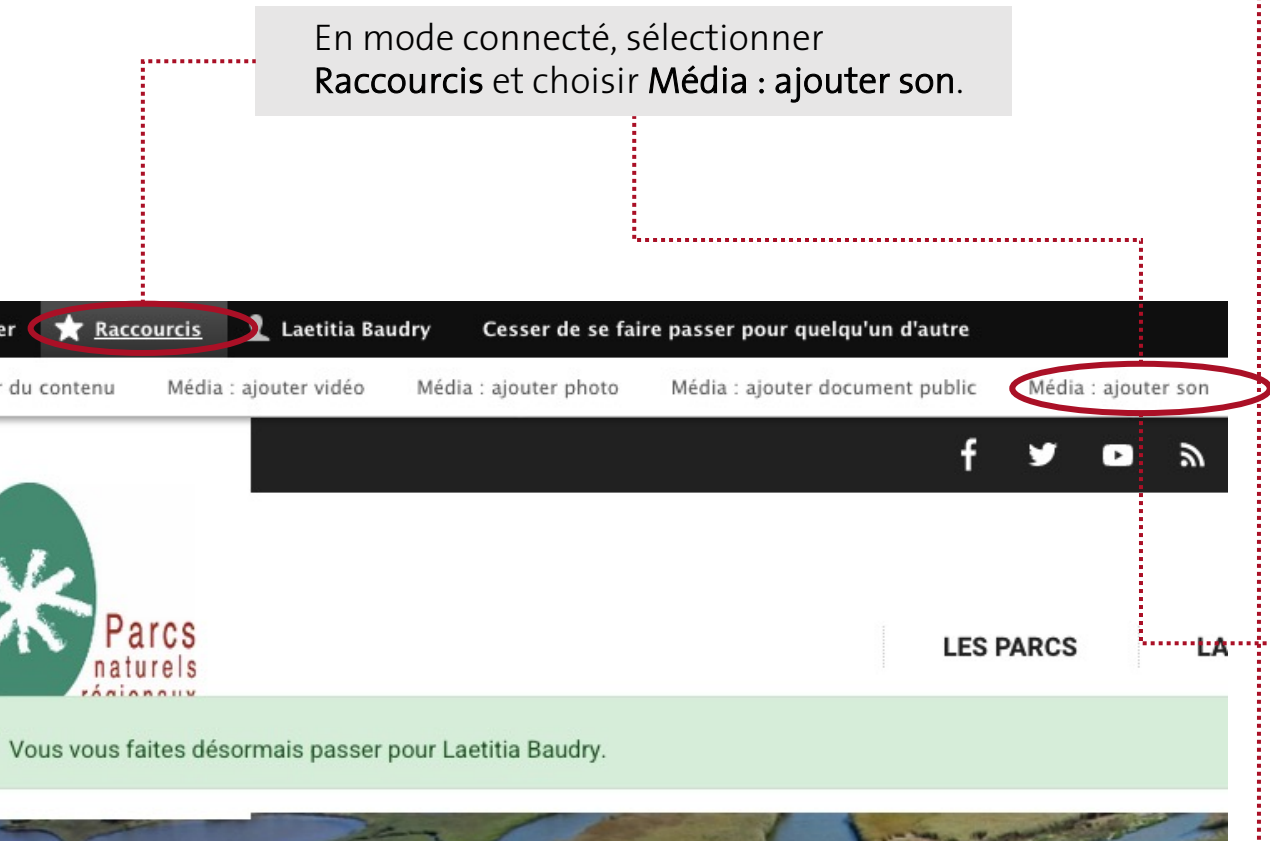

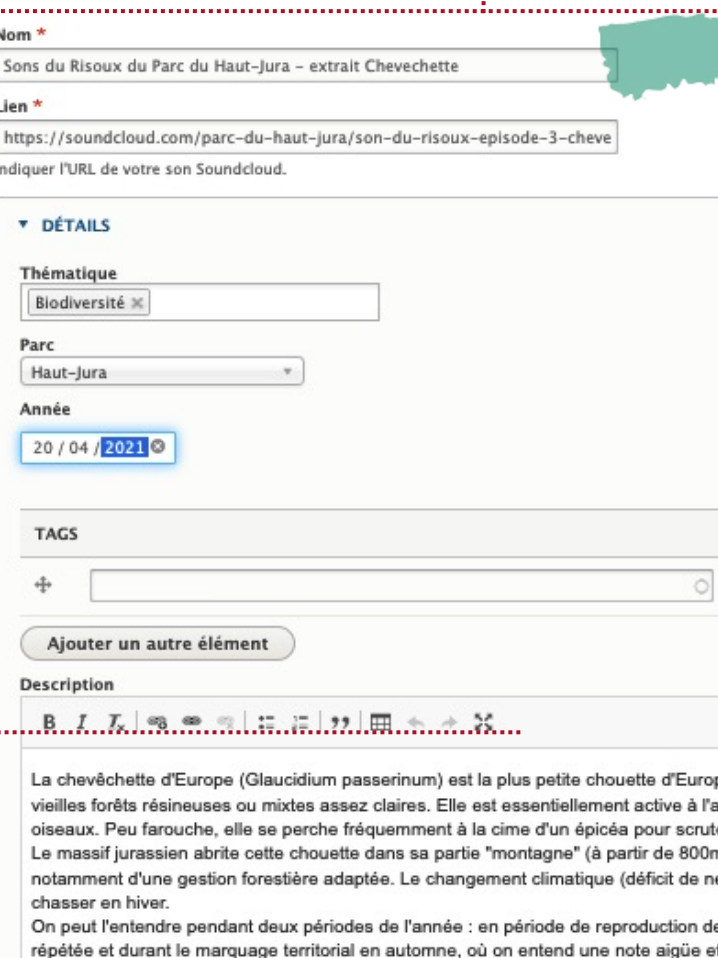

e février à mai où elle émet un ch répétée sur un ton ascendant. bande sonore

........................

Format de texte HTML simple v

Informations sur les révisions Aucune révision

Créer une nouvelle révision

Sauvegarder Supprimer Indiquer un nom au son et copier/coller son lien URL. Pour que le player du site (lecteur embarqué du site) fonctionne correctement, il doit s'agir d'un lien SoundCloud .

Préciser la date de parution, le Parc et la thématique concernés par le sujet de la vidéo. Apporter une courte description du son en utilisant des mots -clés pour faciliter la recherche et le référencement.

#### Vérifier la saisie et enregistrer .

### **Retrouver mes médias et les modifier**

Une fois saisie et publié, vous avez toujours la possibilité de modifier un média (photo, vidéo, document, son) dont vous êtes l'auteur.

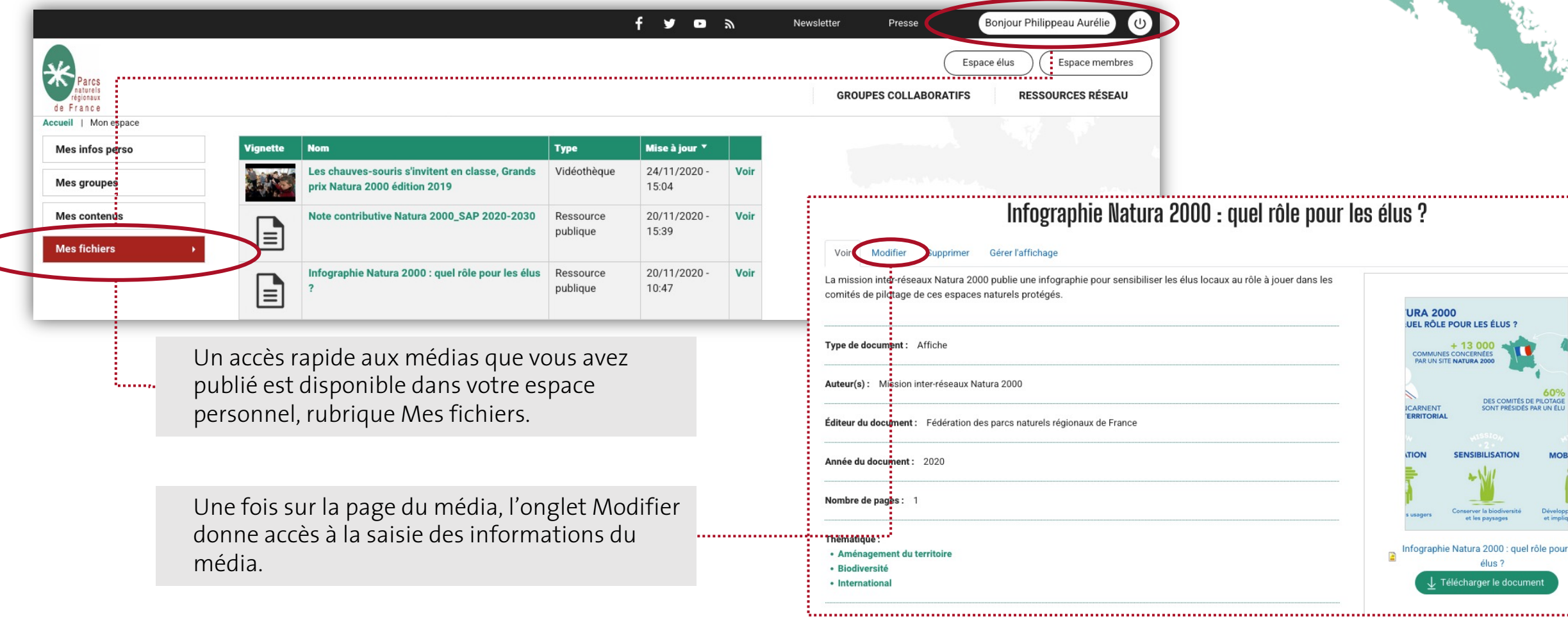

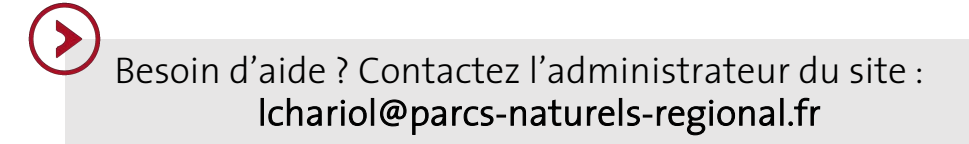

#### www.parcs-naturels-regionaux.fr

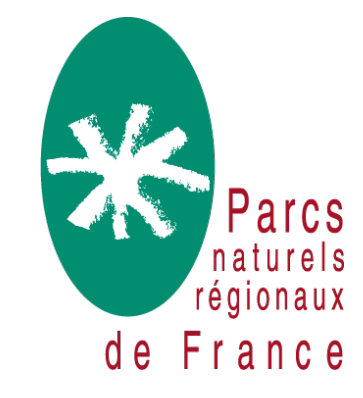